## **Den nye Teams**

Du bør endre på «visningen» for å få med deg nye beskjeder fra alle «kanaler». Et Team kan inneholde 5-10 kanaler og hvis du da har «flisvisning» kan du gå glipp av «viktige» beskjeder.

Du bør derfor endre til «listevisning».

Trykk på de tre «prikkene» øverst i Teams.

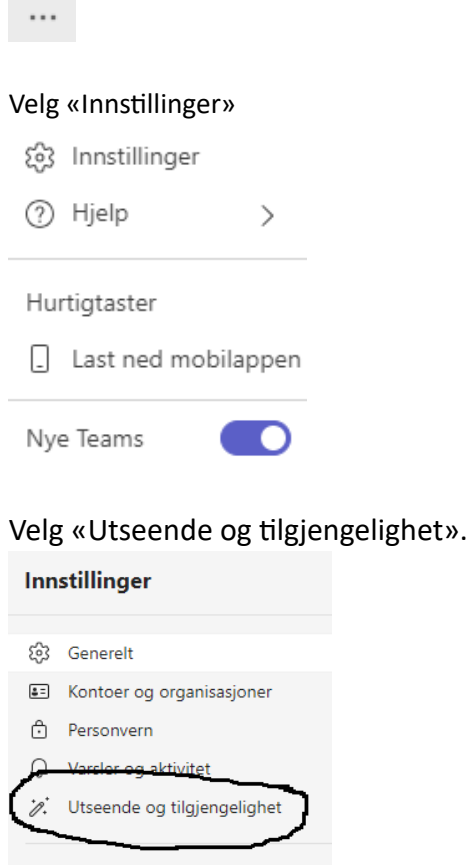

Filer og koblinger

**1** Apptillatelser

& Anrop

CO Teksting og transkripsjoner

## Velg «Liste» under «Oppsett».

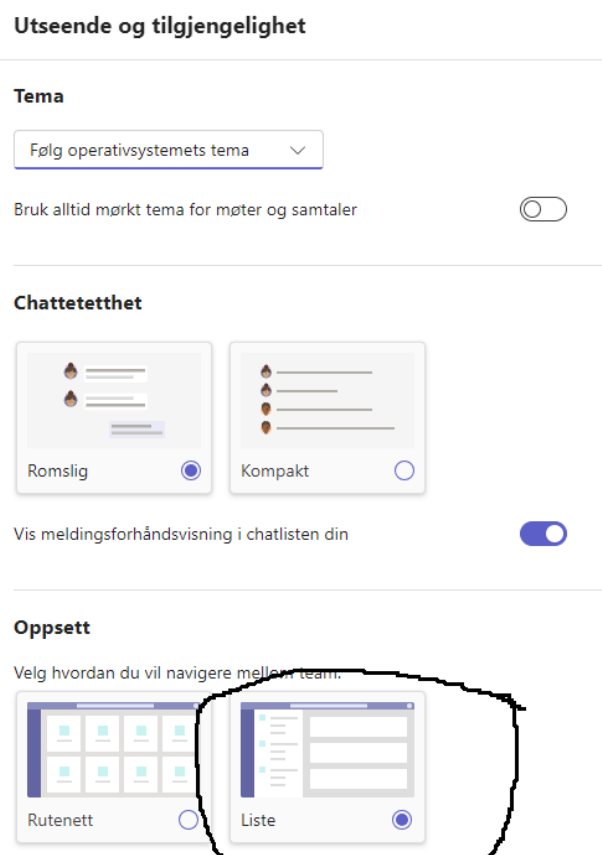

Trykk på «Team» på venstresiden og du har nå listevisning på Teams. Da får du fram «alle» kanaler som tilhører Teamet. **NB!** Hvis du får fram «se alle kanaler» må du trykke på «se alle kanaler» og trykke på «vis».

ممبر

Du laster ned «nye» Teams for PCer fr[a https://go.microsoft.com/fwlink/?linkid=2196106.](https://go.microsoft.com/fwlink/?linkid=2196106) Du laster ned «nye» Teams for Mac fra [https://go.microsoft.com/fwlink/?linkid=2249065.](https://go.microsoft.com/fwlink/?linkid=2249065)

**Rune Andresen, IKT-ansvarlig ved Kvaløya VGS**